### **MANUAL**

# **VE.Net Battery Controller (VBC)**

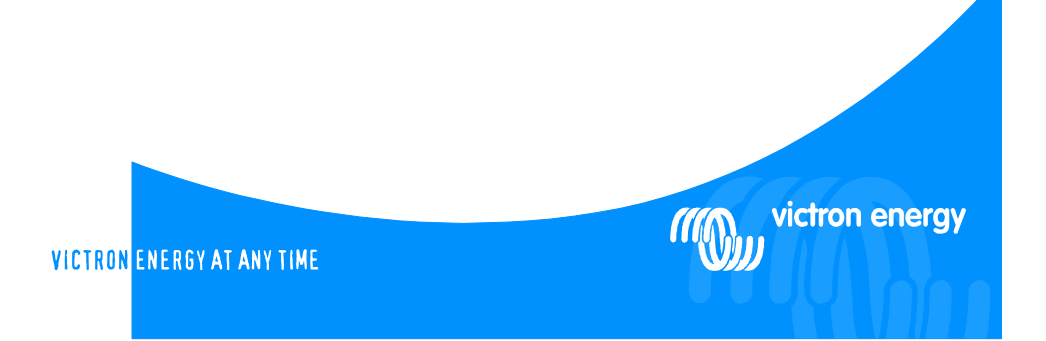

#### Copyrights © 2008 Victron Energy B.V. All Rights Reserved

This publication or parts thereof, may not be reproduced in any form, by any method, for any purpose.

For conditions of use and permission to use this manual for publication in other than the English language, contact Victron Energy B.V.

VICTRON ENERGY B.V. MAKES NO WARRANTY, EITHER EXPESSED OR IMPLIED, INCLUDING BUT NOT LIMITED TO ANY IMPLIED WARRANTIES OF MERCHANTABILITY OR FITNESS FOR A PARTICULAR PURPOSE, REGARDING THESE VICTRON ENERGY PRODUCTS AND MAKES SUCH VICTRON ENERGY PRODUCTS AVAILABLE SOLELY ON AN "AS IS" BASIS.

IN NO EVENT SHALL VICTRON ENERGY B.V. BE LIABLE TO ANYONE FOR SPECIAL, COLLATERAL, INCIDENTAL, OR CONSEQUENTIAL DAMAGES IN CONNECTION WITH OR ARISING OUT OF PURCHASE OR USE OF THESE VICTRON ENERGY PRODUCTS. THE SOLE AND EXCLUSIVE LIABILITY TO VICTRON ENERGY B.V., REGARDLESS OF THE FORM OF ACTION, SHALL NOT EXCEED THE PURCHASE PRICE OF THE VICTRON ENERGY PRODUCTS DESCRIBED HERE IN.

Victron Energy B.V. reserves the right to revise and improve its products as it sees fit. This publication describes the state of this product at the time of its publication and may not reflect the product at all times in the future.

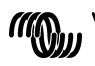

#### Index

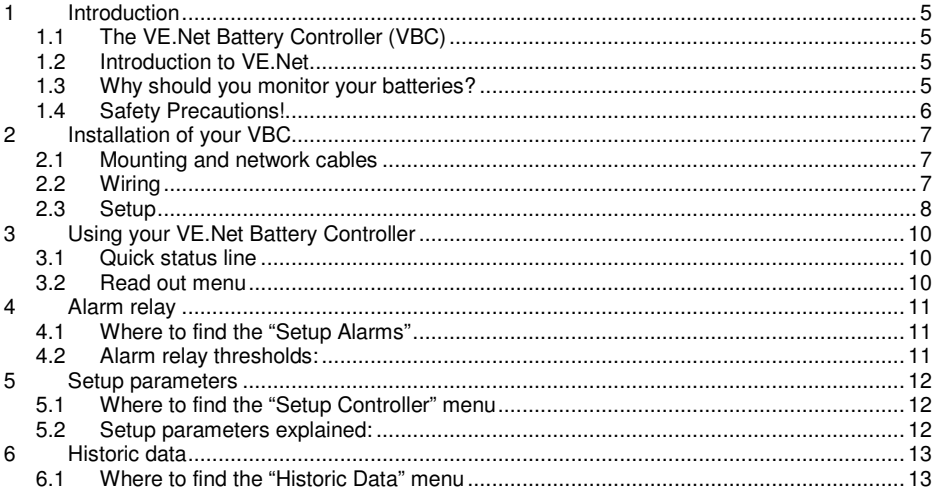

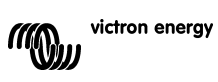

#### **1 Introduction**

Victron Energy has established an international reputation as a leading designer and manufacturer of energy systems. Our R&D department is the driving force behind this reputation. It is continually seeking new ways of incorporating the latest technology in our products. Each step forward results in value-added technical and economical features.

#### **1.1 The VE.Net Battery Controller (VBC)**

The VE.Net Battery Controller is a device that monitors your battery status. It constantly measures the battery voltage, battery temperature, and battery current, and uses this information to calculate the actual state of charge of your battery.

The VE.Net Battery Controller can be set to operate with all shunts that deliver a current indication between -50 and +50mV. The standard shunt supplied is 500 A / 50 mV.

#### **1.2 Introduction to VE.Net**

VE.Net stands for Victron Energy Network. It allows all VE.Net compatible devices to communicate with each other. This means that the charger for example can get information from the battery monitor to optimize the charge current. It is possible to control and monitor all your VE.Net devices from a single VE.Net compatible control panel. This saves space and allows you to control all your devices from one place.

#### **1.3 Why should you monitor your batteries?**

The lifetime of your batteries depends on many factors. If the batteries and the load process are monitored you can prevent your batteries from being under- or over charged, or too deep a discharge. A battery controller warns you if there is something wrong with the charge current or with the general condition of the batteries.

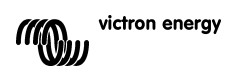

#### **1.4 Safety Precautions!**

1. Working in vicinity of a lead acid battery is dangerous. Batteries can generate explosive gases during operation. Never smoke or allow a spark or flame in the vicinity of a battery. Provide sufficient ventilation around the battery.

2. Wear eye and clothing protection. Avoid touching eyes while working near batteries. Wash your hands when done.

3. If battery acid contacts skin or clothing, wash immediately with soap and water. If acid enters eye, immediately flood eye with running cold water for at least 15 minutes and get medical attention immediately.

4. Be careful when using metal tools in vicinity of batteries. Dropping a metal tool onto a battery might cause a short-circuit battery and, possibly an explosion.

5. Remove personal metal items such as rings, bracelets, necklaces, and watches when working with a battery. A battery can produce a short-circuit current high enough to melt a ring or the like to metal, causing severe burns.

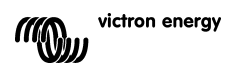

#### **2 Installation of your VBC**

To install your battery controller you will need:

- 1. Standard supplied 500A 50mV shunt (other shunts can be used).
- 2. Standard supplied two wire flexible connection cable AWG21/0.4mm².
- 3. Standard supplied two wire flexible connection cable AWG21/0.4mm² with inline fuse holder with a 1Amp slow blow fuse.
- 4. Standard supplied temperature sensor.
- 5. One UTP cable with two RJ45 connectors (to connect a VE.Net Panel or other VE.Net device) available in 5, 10, 15, 20, 25 and 30 meters.

#### **2.1 Mounting and network cables**

The VBC can be mounted on a standard DIN rail. To ensure the best read out we recommend that you use the standard supplied cables and place the controller as close as possible to the batteries. To connect the VE.Net Battery Controller to a VE.Net panel or other device use a standard straight UTP cable with RJ45 connectors. All UTP cables used in a VE.Net together should not exceed 100m in length.

#### **2.2 Wiring**

First connect the wiring without the 1Amp fuse. Please follow figure 1 for wiring the VE.Net battery controller. The thick lines represent the main current path cables; these should be of a heavy duty type. After installation, and checking all the connections place the 1A fuse to power the battery controller.

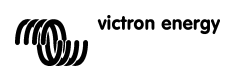

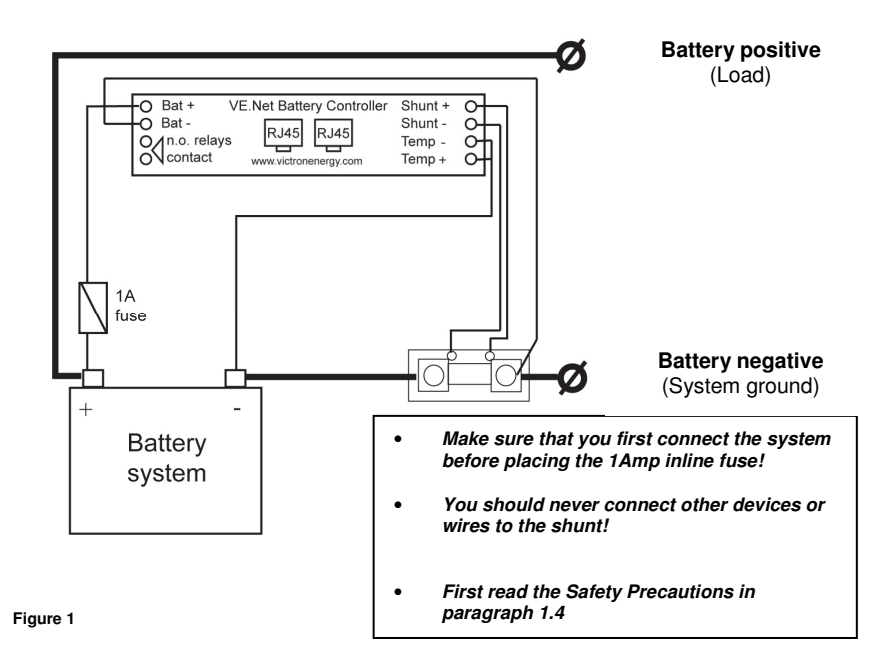

#### **2.3 Setup**

When the VE.Net Battery Controller is connected to a VE.Net panel, the panel is powered through the UTP (Unshielded Twisted Pair) cable.

Step 1.) Hold "Enter" for 2 seconds to power up the VE.Net Panel. After the panel has started with only the VE.Net Battery Controller connected the screen will display:

Battery Monitor 12.1V 0.0A 99%

The first line shows the name of the connected device, the second line shows the quick status.

Step 2.) Pres "Enter" to enter the Battery Controller menu.

DC Voltage 12.10V

Step 3.) Press "▼" to scroll through the menu until you see "Setup Controller".

Setup Controller [Press Enter]

Step 4.) Press "Enter" to enter the Setup Controller menu.

```
Battery Capacity 
      200Ah
```
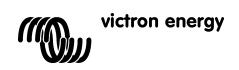

Step 5.) Press "Enter" to start changing this parameter. 200Ah will blink. Use "▼" and "▲" to change it to the capacity of the connected battery bank.

Battery Capacity 240Ah

Step 6.) Press "Enter" to confirm the value. The value will stop blinking and it is saved in the memory of the battery controller.

Step 7.) Repeat step 4 and 5 for other setup parameters. Press "▼" to scroll down to the next parameter. Please refer to chapter 5 of this manual for an explanation of all the setup parameters.

To learn more about the VE.Net Panel refer to the manual included with the VE.Net Panel.

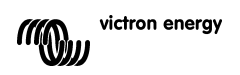

#### **3 Using your VE.Net Battery Controller**

#### **3.1 Quick status line**

In the root menu of the VE.Net Panel you will see this screen, which consists of the name of the battery controller and the "quick status" line.

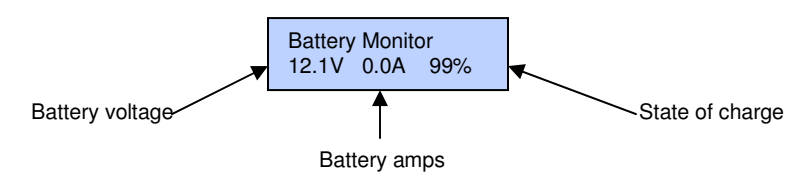

#### **Notes:**

1) You can always return to this position by pressing "Cancel" repeatedly.

2) If you can't see the state of charge, the battery controller isn't synchronized yet. Please charge your battery completely to synchronize.

#### **3.2 Read out menu**

To go to the Read out menu, press "Enter" when you are looking at the quick status line. In this menu you will find the following read outs:

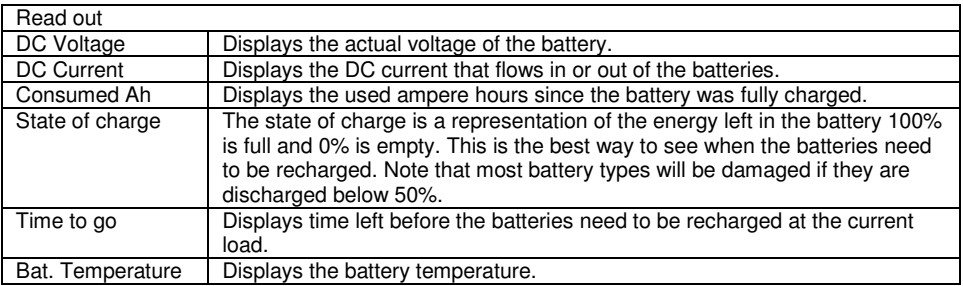

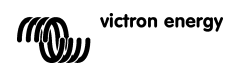

#### **4 Alarm relay**

The VE.Net Battery Controller is equipped with a relay that can be programmed to signal alarms, or when connected to a generator, to automatically start and stop a generator.

#### **4.1 Where to find the "Setup Alarms"**

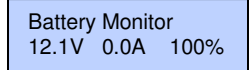

Step 1.) Press "Enter" to enter the Battery Controller menu.

DC Voltage 12.10V

Step 2.) Press "▼" to scroll through the menu until you see "Setup Alarms".

 Note: If you can't find the "Setup Alarms" menu, make sure that your VE.Net Panel is in User and Install mode.

Setup Alarms [Press Enter]

Step 3.) Press "Enter" to enter the "Setup Alarms" menu.

#### **4.2 Alarm relay thresholds:**

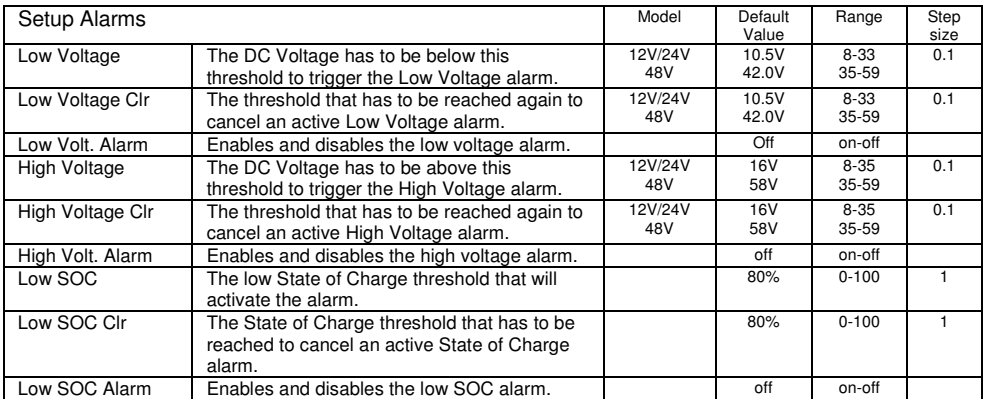

**Note:** Unlike other VE.Net devices, the VBC does not send its alarm status to the VPN.

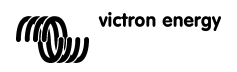

#### **5 Setup parameters**

#### **5.1 Where to find the "Setup Controller" menu**

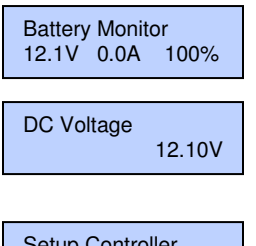

Step1.) Press "Enter" to enter the Battery Controller menu.

Step 2.) Press "▼" to scroll through the menu until you see "Setup Controller".

**Note:** If you can't find the Setup Controller" menu, make sure that your VE.net Panel is in User and Install mode.

```
Setup Controller 
[Press Enter]
```
Step 3.) Press "Enter" to enter the Setup Controller menu.

#### **5.2 Setup parameters explained:**

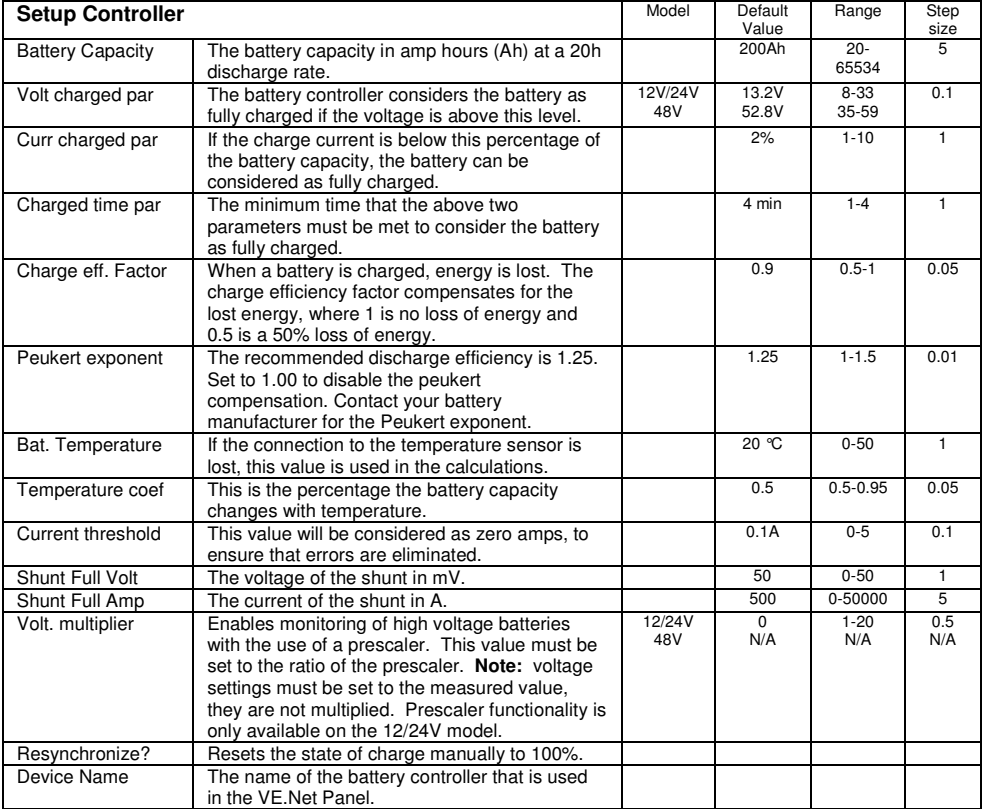

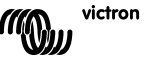

#### **6 Historic data**

The VE.Net Battery Controller will keep track of the following variables to enable you to get more information on the state and the past use of the batteries. This data will be stored in volatile memory, which means that every time the battery controller is disconnected from the batteries the values will be reset. It is also possible to reset these values in the "Historic Data" menu.

#### **6.1 Where to find the "Historic Data" menu**

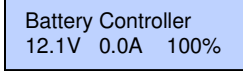

Step 1.) Press "Enter" to enter the Battery Controller menu.

DC Voltage 12.10V

Step 2.) Press "▼" to scroll through the menu until you see 'Historic Data".

Historic data [Press Enter]

Step 3.) Press "Enter" to enter the Historic data menu

Historic data recorded

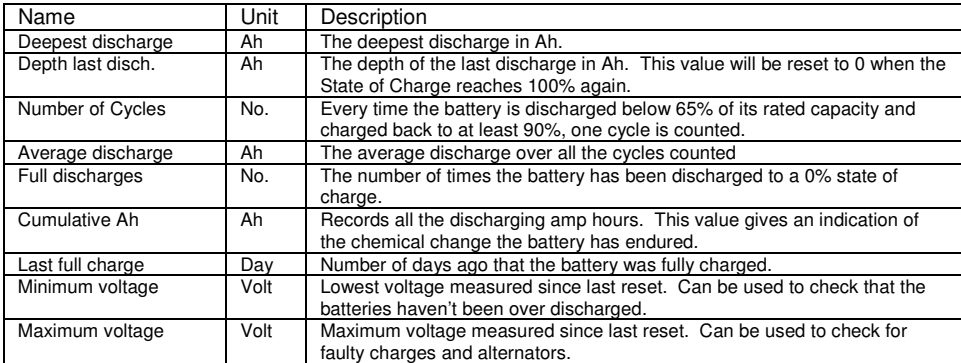

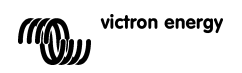

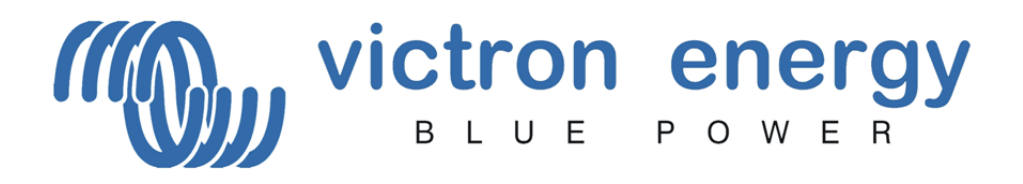

## **Victron Energy B.V.**

De Paal 35 1351 JG Almere PO Box 50016 1305 AA Almere The Netherlands www.victronenergy.com

Version: 07 Date: 12 May 2008

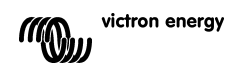